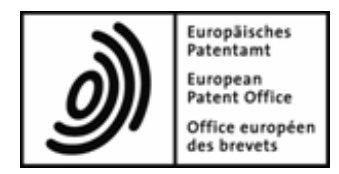

# **Web-form filing**

<span id="page-0-0"></span>**User guide**

**Version 2022-12-13**

Copyright © European Patent Office All rights reserved

Last update: 13 December 2022 Document version: WebFormFiling\_UserGuide\_EN\_20230101.docx

## **Table of contents**

## **Table of Contents**

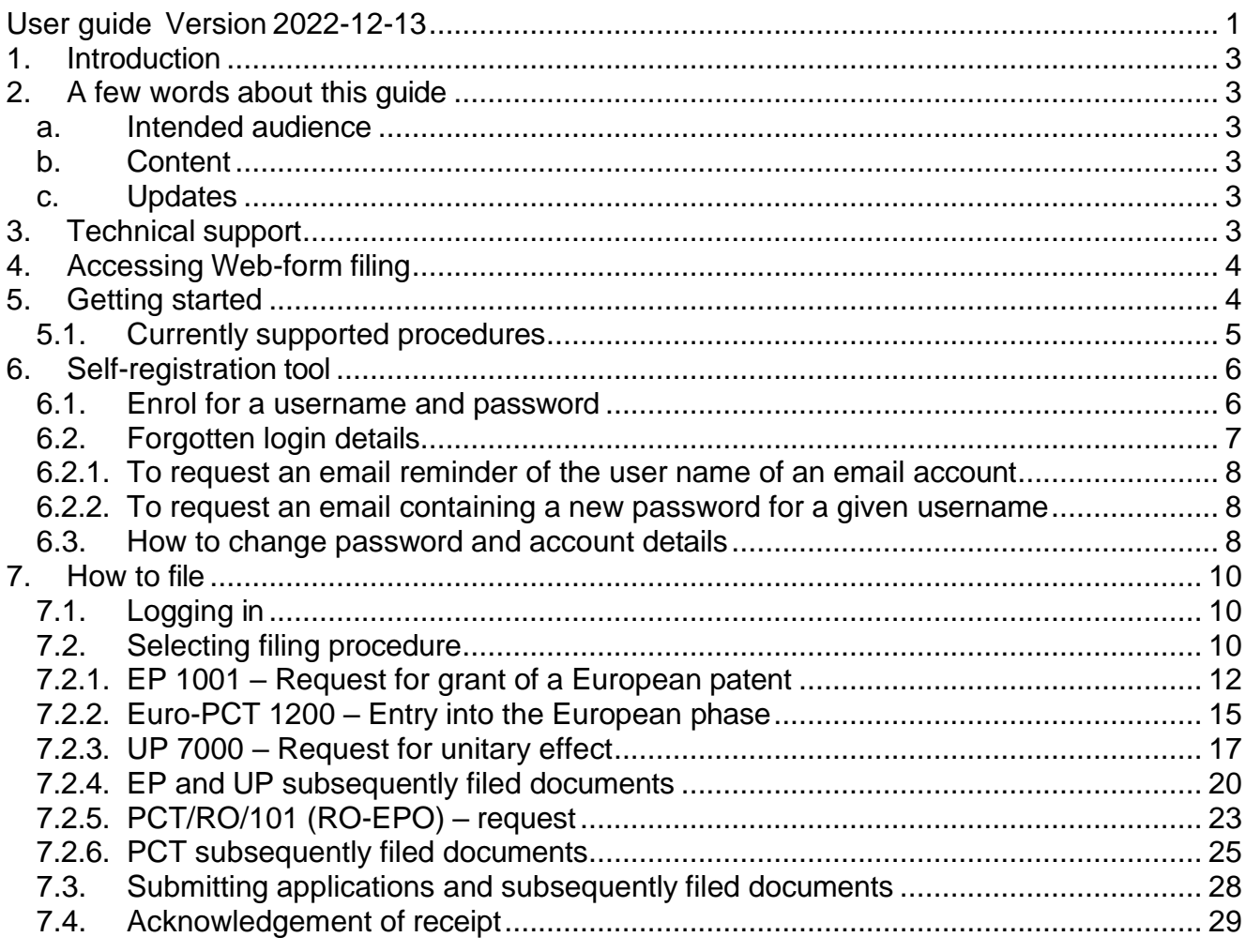

## <span id="page-2-0"></span>**1. Introduction**

Web-from filing (WFF) is a secure EPO web-based service which allows a user to submit documents related to the patent grant process to the EPO. The service is accessible to all but requires self-registration. To register, users must supply a valid e-mail address.

This new service guarantees transmission of documents with no loss of quality. This is a robust alternative to fax filing. This can also be used as a fall back service for Online filing (OLF) and New online filing (CMS).

One advantage it offers compared to filing by fax is that you can download an acknowledgment of receipt with the application number and the date of receipt as soon as we receive the submission. If you so choose, you can also receive this acknowledgement of receipt by e-mail.

No paper documents need to be filed to confirm documents filed electronically using the Web-form filing service.

## <span id="page-2-2"></span><span id="page-2-1"></span>**2. A few words about this guide**

#### **a. Intended audience**

This guide is intended for all users.

#### <span id="page-2-3"></span>**b. Content**

This guide details the features of Web-form filing and explains how to use it to submit new patent applications and subsequently filed documents.

#### <span id="page-2-4"></span>**c. Updates**

The information presented in this user guide will be updated if there are changes to the Web-form filing service.

## <span id="page-2-5"></span>**3. Technical support**

Please contact Customer services:

Telephone 00 800 80 20 20 20

For email please use the following link:

<http://www.epo.org/service-support/contact-us.html>

## <span id="page-3-0"></span>**4. Accessing Web-form filing**

The Web-form filing service and details relating to it can be found via: <http://www.epo.org/applying/online-services.html>

## <span id="page-3-1"></span>**5. Getting started**

The first screen you see is the Login screen. First time users will have to request a username and password. This can be completed via the *Enrol for a username and password* link (5). See next chapter for details on the selfregistration tool. While using Web-form filing, some fields will be mandatory; these fields will be marked with an asterisk "\*"

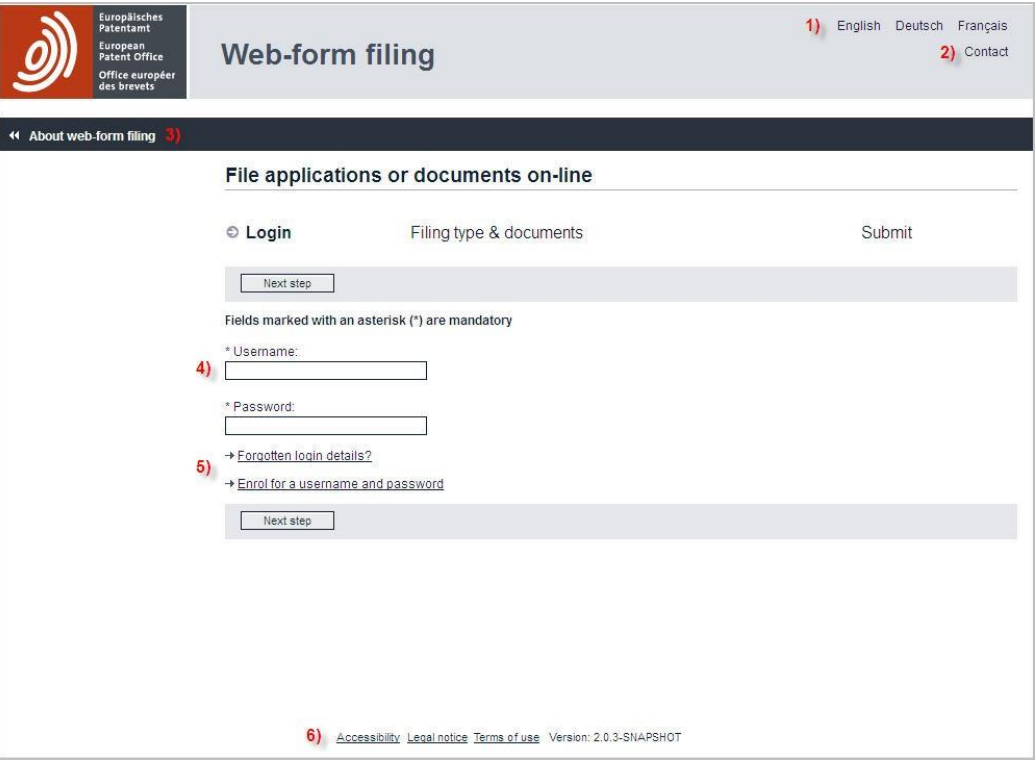

**Figure 1 WFF Login screen**

- $\rightarrow$  You can change the language setting by selecting your preferred language(**1)** in the top right-hand corner of the screen.
- → Following *Contact***(2)** you will be redirected to the EPO's customer services page
- → Following *About Web-form filing***(3)** you can find out for which procedures Web-form filing can be used.
- → To access Web-form filing you will need to enter your *Username* and *Password* here**(4)**.
- → Following these links**(5)** you will be able to self-register a new user or requested login detail reminders.
- → Following these links**(6)** you will be redirected to further information on accessibility, legal notice and terms of use.

### <span id="page-4-0"></span>**5.1. Currently supported procedures**

Web-form filing currently offers applicants and representatives the opportunity to upload and submit Annex F-compliant PDFs related to:

- $\rightarrow$  PCT/RO/101 (RO-EPO) request
- $\rightarrow$  PCT RO-EPO subsequent filed documents
- $\rightarrow$  PCT ISA-EPO subsequent filed documents
- $\rightarrow$  PCT IPEA subsequent filed documents
- $\rightarrow$  EP 1001 Request for grant of a European patent
- $\rightarrow$  Euro-PCT 1200 Entry into the European phase
- $\rightarrow$  UP 7000 Request for unitary effect
- $\rightarrow$  UP 7038 European patent with unitary effect Letter accompanying subsequently filed items
- $\rightarrow$  EP subsequent filed documents with the exception of opposition, limitation and revocation proceedings (Articles 99 to 105c EPC) and of appeal proceedings (Articles 106 to 112a EPC).

## <span id="page-5-0"></span>**6. Self-registration tool**

#### <span id="page-5-1"></span>**6.1. Enrol for a username and password**

- → Select *Enrol for a username and password* from the login screen
- → After reading the *specific terms and conditions***(1)** click:
	- o *Accept***(2)** to continue or
	- o *Decline***(2)** to return to the login screen

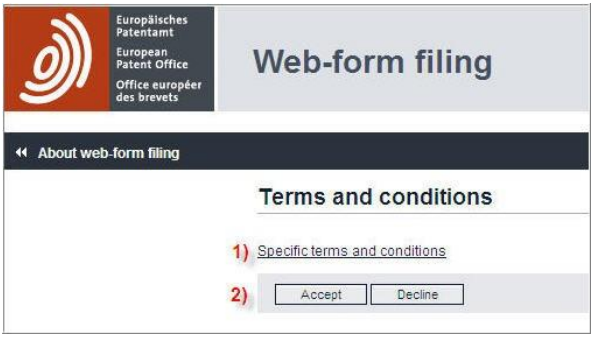

**Figure 2 Terms and conditions**

→ Enter user details**(1)** and click *Continue***(2)**

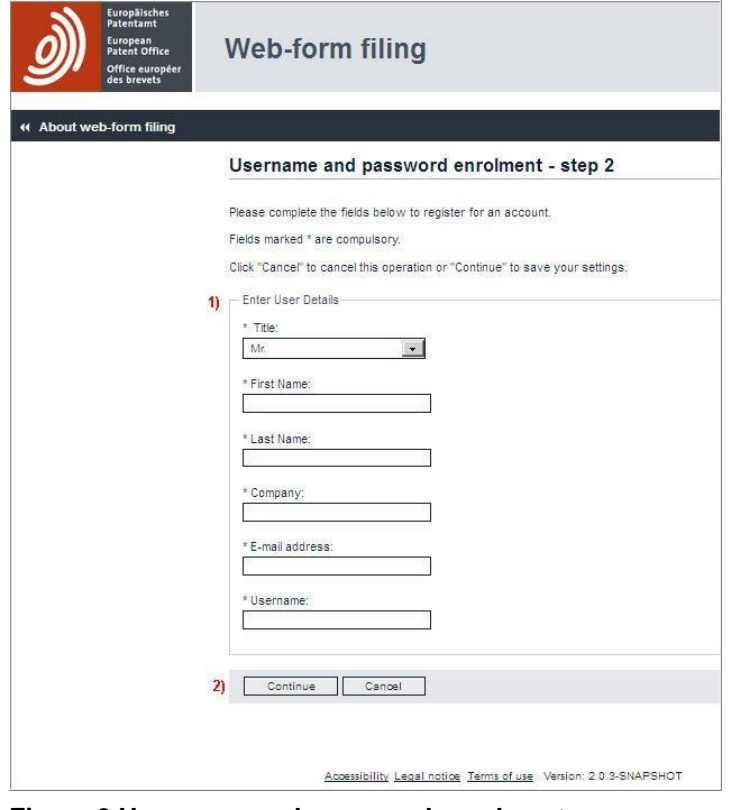

**Figure 3 Username and password enrolment**

→ After checking all details entered are correct click *Continue(1) or Back(2)* to make amendments.

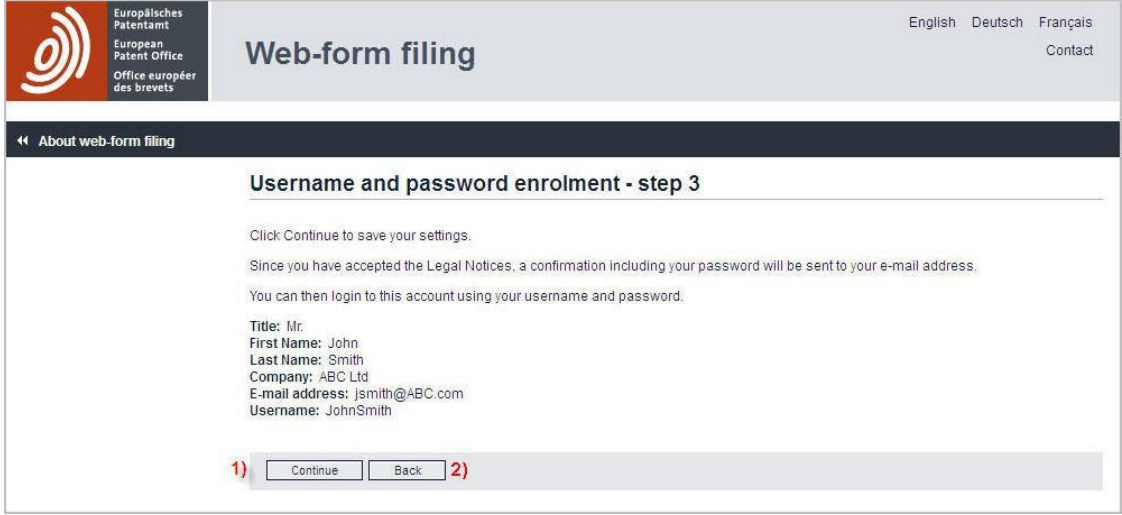

**Figure 4 Username and password enrolment summary**

 $\rightarrow$  You will receive your password within a few minutes via a registration notification e-mail.

## <span id="page-6-0"></span>**6.2. Forgotten login details**

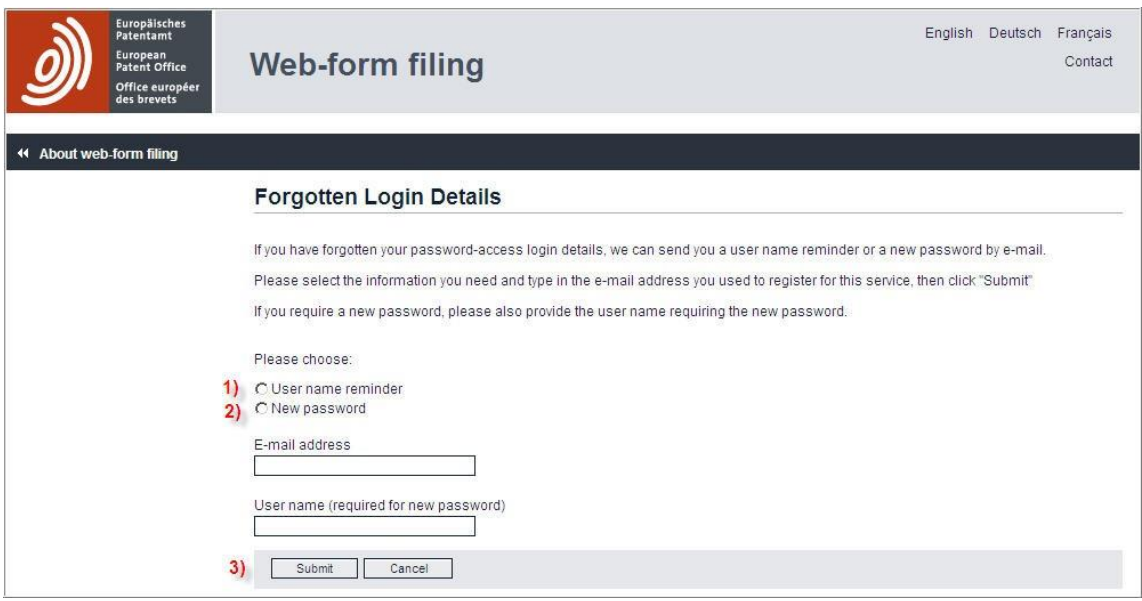

**Figure 5 Forgotten Login Details**

#### <span id="page-7-0"></span>**6.2.1. To request an email reminder of the user name of an email account**

- → Select *Forgotten login details?* from the login screen
- → Select *User name reminder(1)*
- $\rightarrow$  Enter your e-mail address
- → Click *Submit(3)*
- → Click *Finish*
- $\rightarrow$  You will receive your Username(s) within a few minutes via a username reminder e-mail.

#### <span id="page-7-1"></span>**6.2.2. To request an email containing a new password for a given username**

- → Select *Forgotten login details?* from the login screen
- → Select *New password(2)*
- $\rightarrow$  Enter your e-mail address and username
- → Click *Submit(3)*
- → Click *Finish*
- $\rightarrow$  You will receive your new password(s) within a few minutes via a password notification e-mail.

#### <span id="page-7-2"></span>**6.3. How to change password and account details**

It is possible to change your password and account details. However, it is not possible to change your username. You will have to register this new username separately. It is possible but not recommended to have multiple usernames for one email address.

- $\rightarrow$  Login with current user name and password
- → Click *Logged in as ( )*

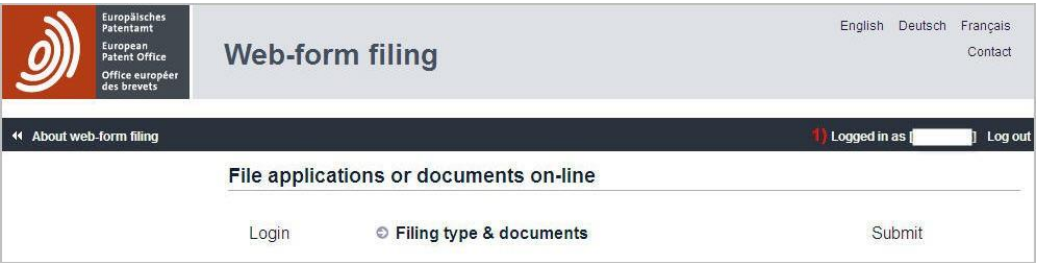

#### **Figure 6 Logged in as user**

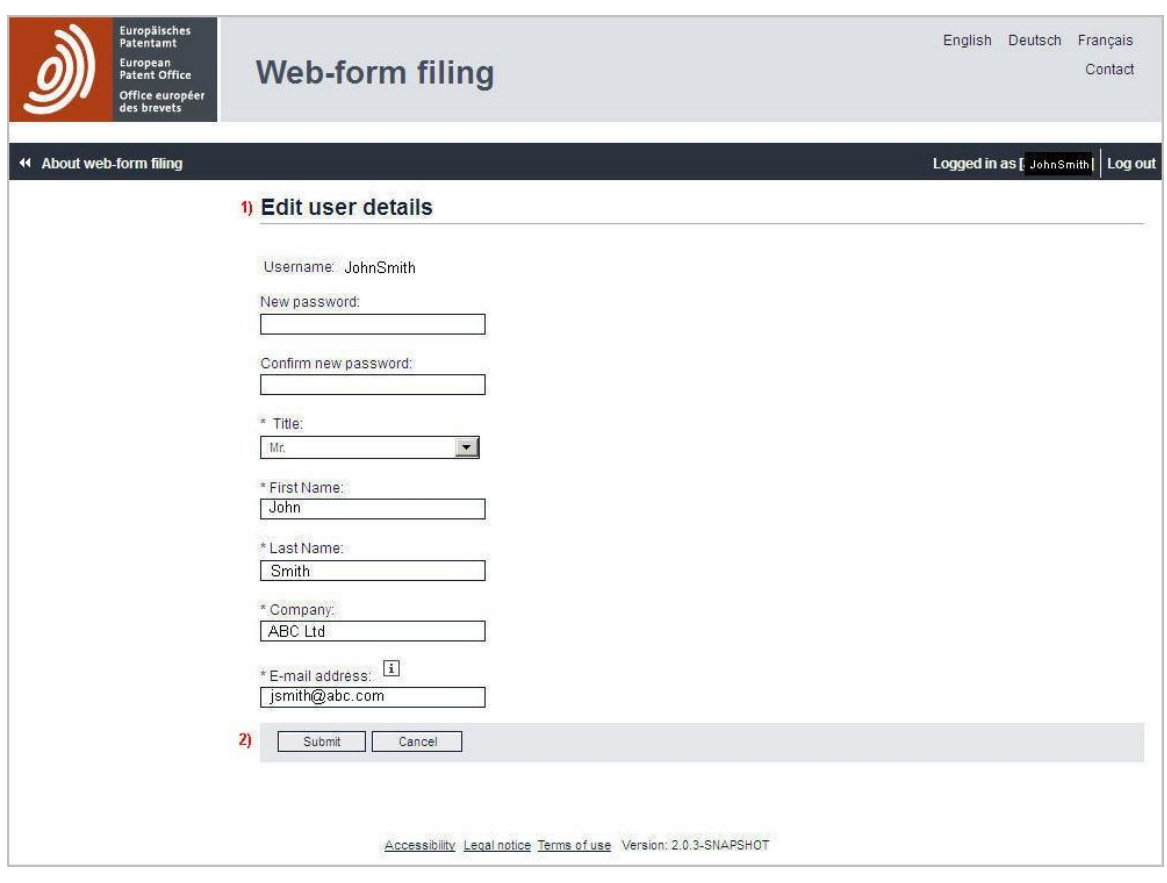

**Figure 7 Edit user details**

- → In the *Edit user detail(1) you can change the password or other user details*
- → Click *Submit* **(2)** to finish

Please note that a change in email address will result in a password reset. The new password will be sent to the new email address.

## <span id="page-9-0"></span>**7. How to file**

#### <span id="page-9-1"></span>**7.1. Logging in**

Once you have received your username and password you can login and start filing documents.

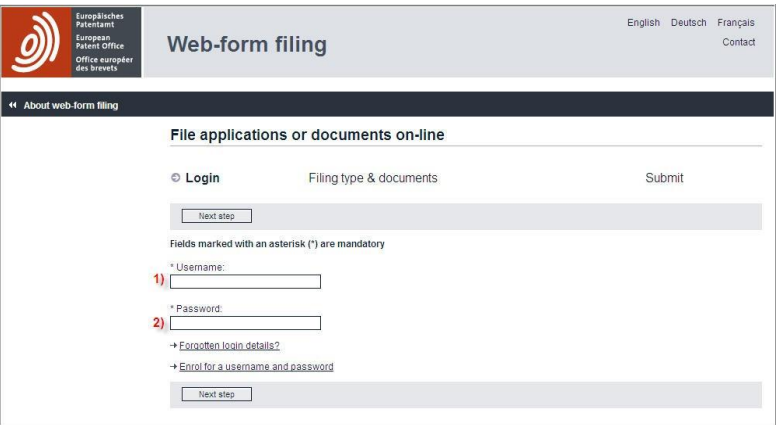

**Figure 8 Login screen**

→ Enter Username**(1)** and Password**(2)**

## <span id="page-9-2"></span>**7.2. Selecting filing procedure**

The **Filing type & documents** page is there to capture information on the filing type and associated documents.

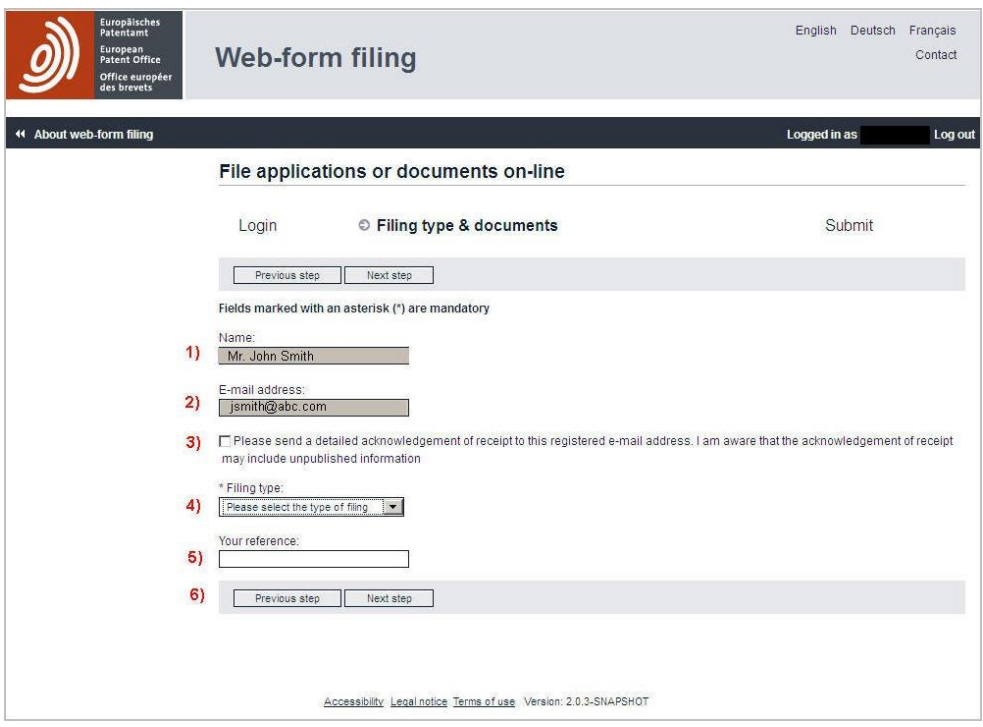

**Figure 9 Filing type and documents screen**

**(1)** and (**2)** are your name and email address as registered

**(3)** Check box to receive a copy of the detailed acknowledgement of receipt as email attachment to the acknowledgement of receipt email

**(4) Filing type**: select the type of submission you want to make

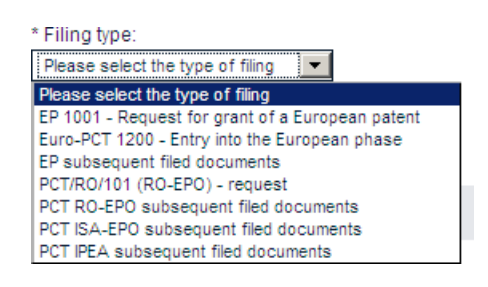

**Figure 10 Filing type pull down list**

**Your reference (5)**: enter the reference you want indicated on the acknowledgement of receipt.

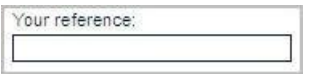

**Figure 11 Your reference**

**Next step (6)**: once you have uploaded all necessary documents, click this button to proceed to the *next step* which is the **Submit** step.

## <span id="page-11-0"></span>**7.2.1. EP 1001 – Request for grant of a European patent**

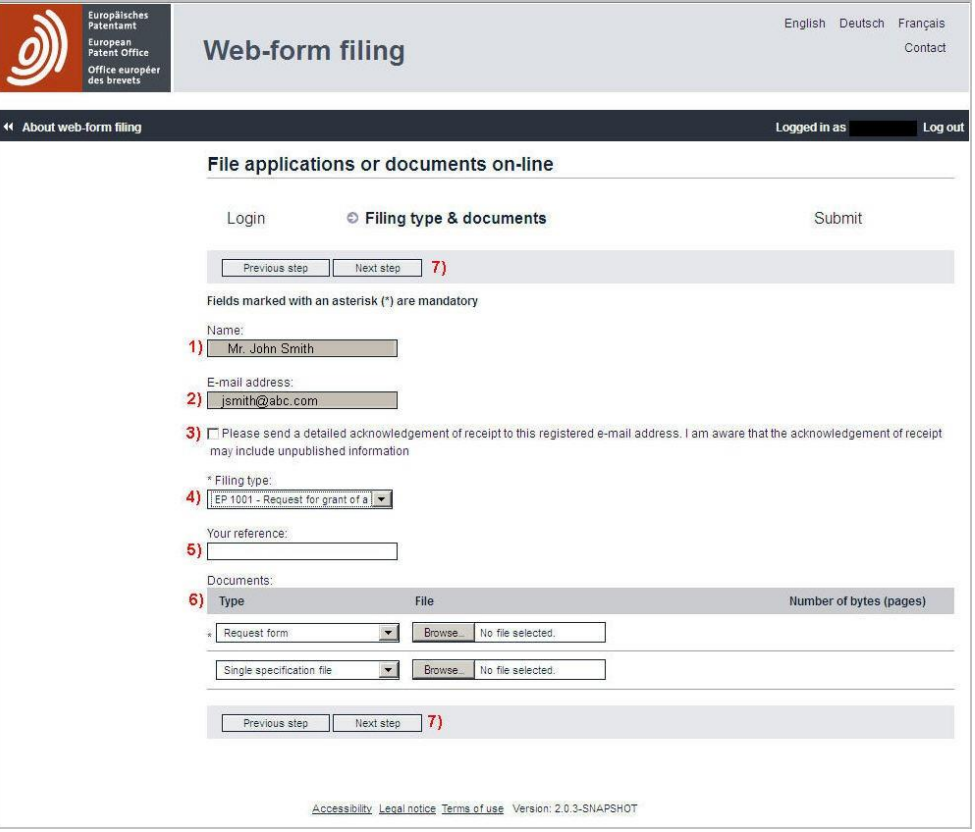

**Figure 12: Filing type & documents – EP 1001**

**(1)** and (**2)** are your name and email address as registered

**(3)** Check box to receive a copy of the detailed acknowledgement of receipt as email attachment to the acknowledgement of receipt email

**Filing type (4)**: select the type of submission you want to make, i.e. **EP 1001 – Request for grant of a European patent**

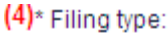

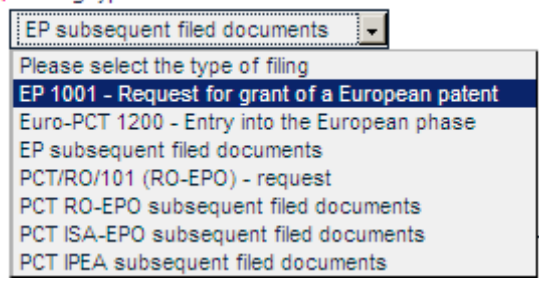

**Figure 13: Filing type**

**Your reference (5)**: enter the reference you want indicated on the acknowledgement of receipt.

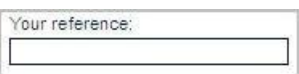

**Figure 14: Your reference**

#### **Documents (6)**

**Request form (6a)**: this is the mandatory document you need to upload. **Browse...(6b)**: select your completed PDF request form (Annex F-compliant) to upload it

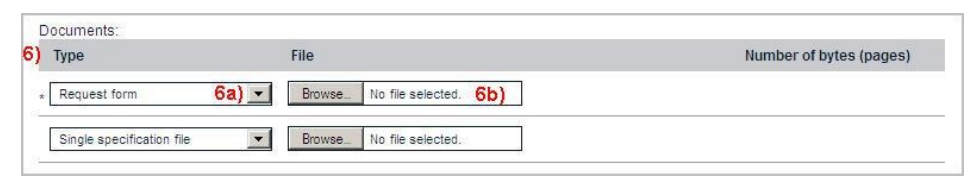

**Figure 15: Documents**

You can download forms for European (EPC) applications from the [EPO](http://www.epo.org/applying/forms-fees/forms.html) [website: http://www.epo.org/applying/forms-fees/forms.html](http://www.epo.org/applying/forms-fees/forms.html)

**Number of bytes (pages) (6c)**: once your document has been uploaded, its number of bytes and number of pages will be displayed. **(6d) x**: click here if you want to delete the uploaded document.

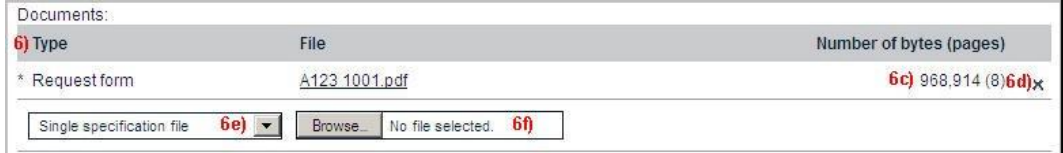

**Figure 16: Attaching request form**

**(6e)** Select a supporting document type from the pull-down menu. The choice is as follows:

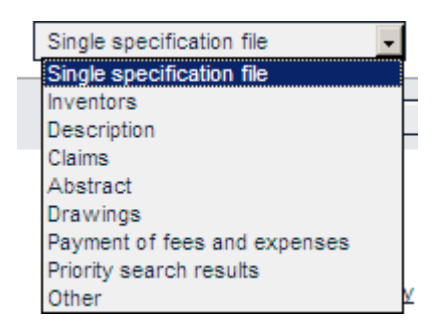

**Figure 17: Supporting documents**

(6f) **Browse...**: select your supporting PDF document (Annex F-compliant) or DOCX to upload it

#### **Rules for DOCX documents**

You can submit the following in DOCX format (file type .docx):

Technical documents, i.e. the description, claims, abstract and drawings. Where required, any translation of the technical documents.Amendments, corrections and rectifications of the technical documents, and any translation thereof. These must be submitted:

- − As a complete set, in a single DOCX file: description, claims and abstract with or without drawings.
- − Individually, in multiple DOCX files: description, claims, abstract or drawings.

More information about the DOCX file format will be made available on the EPO website in due course [\(http://www.epo.org/applying/online](http://www.epo.org/applying/online-services/improving/docx-filing.html)[services/improving/docx-filing.html\)](http://www.epo.org/applying/online-services/improving/docx-filing.html).

| 6) Type                   | File                    | Number of bytes (pages) |             |  |
|---------------------------|-------------------------|-------------------------|-------------|--|
| * Request form            | A123 1001.pdf           | 968.914(8)              | $\mathbf x$ |  |
| Single specification file | body text with draw.pdf | 5,821,777 (58)          | ×           |  |

**Figure 18: Additional supporting documents**

The field **(6g)** offers you the possibility of repeating the previous steps to upload a further supporting document.

**Next step (7)**: once you have uploaded all the necessary documents, click this button to proceed to the *next step*, **Submit**.

## <span id="page-14-0"></span>**7.2.2. Euro-PCT 1200 – Entry into the European phase**

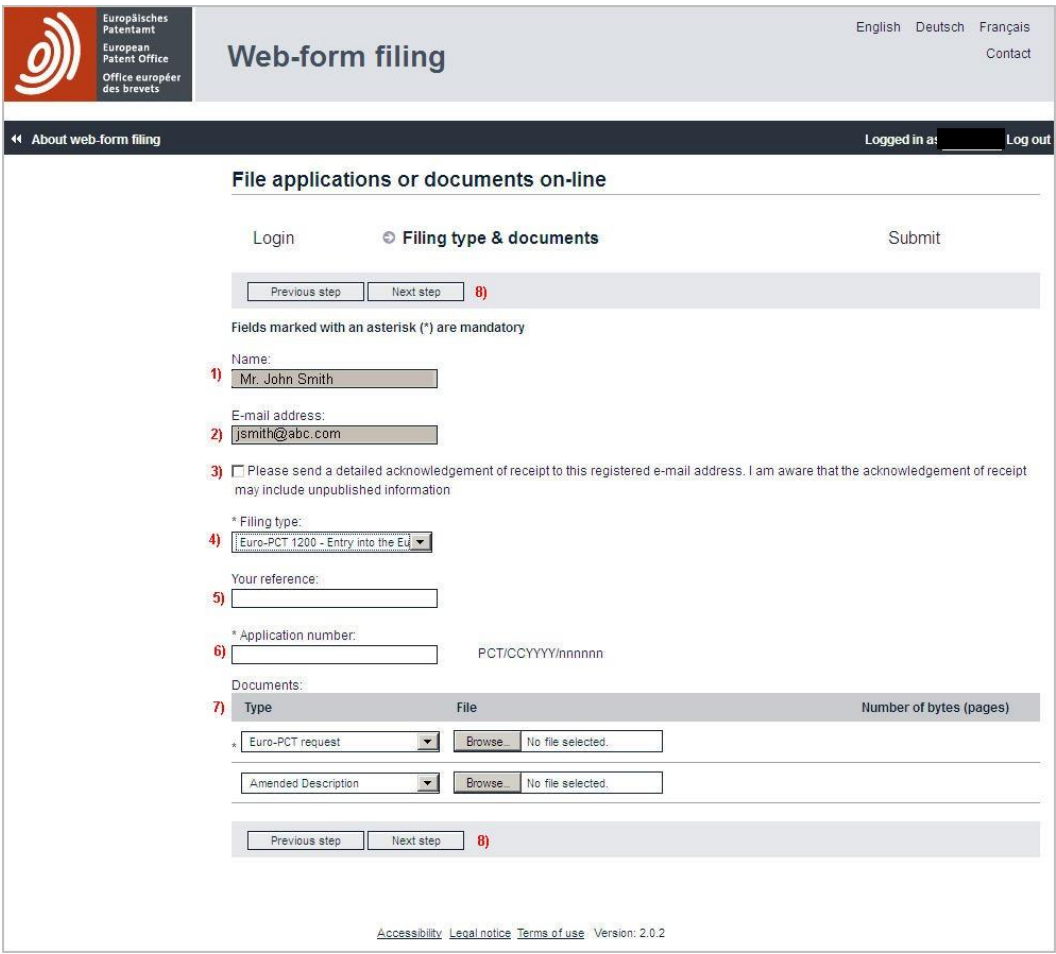

**Figure 19: Filing type & documents – Euro-PCT 1200 – Entry into the European phase**

**(1)** and (**2)** are your name and email address as registered

**(3)** Check box to receive a copy of the detailed acknowledgement of receipt as email attachment to the acknowledgement of receipt email

**Filing type (4)**: select the type of submission you want to make, i.e. **Euro-PCT 1200 – Entry into the European phase**

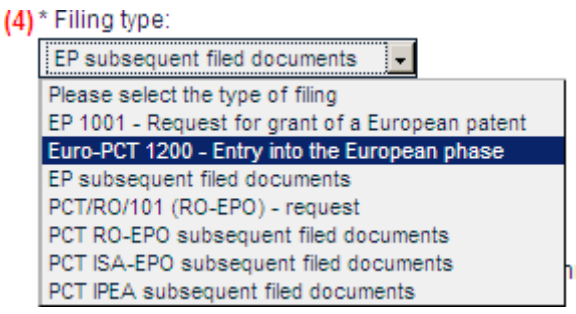

**Figure 20: Filing type**

**Your reference (5)**: enter the reference you want to have indicated on the acknowledgement of receipt.

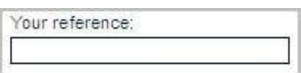

**Figure 21: Your reference**

**Application number (6)**: enter the number of the international application which is to enter into the European phase (Euro-PCT request). The number format has to be PCT/CCYYYY/nnnnnn

(6) \* Application number:

PCT/CCYYYY/nnnnnn

**Figure 22: Application number**

#### **Documents (7)**

(7a) Select a document type from the pull-down menu:

You have to upload at least the Euro-PCT request or a letter related to Euro-PCT procedure.

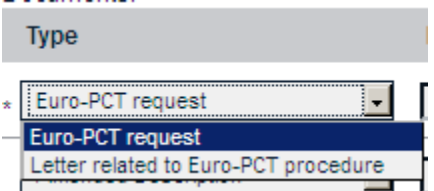

**Figure 23: Euro-PCT type**

(7b) **Browse...**: select a PDF document (Annex F-compliant) to upload it.

You can only submit PDF documents in connection with Euro-PCT 1200

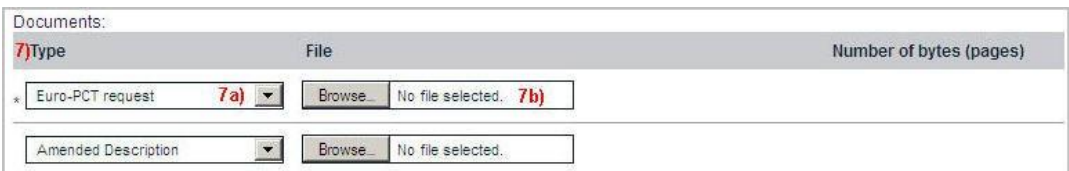

#### **Figure 24: Documents**

You can download forms for European (EPC) applications from the [EPO](http://www.epo.org/applying/forms-fees/forms.html) [website: http://www.epo.org/applying/forms-fees/forms.html](http://www.epo.org/applying/forms-fees/forms.html)

**Number of bytes (pages) (7c)**: once your document has been uploaded, its number of bytes (pages) will be displayed.

**(7d) x**: click here if you want to delete the uploaded document.

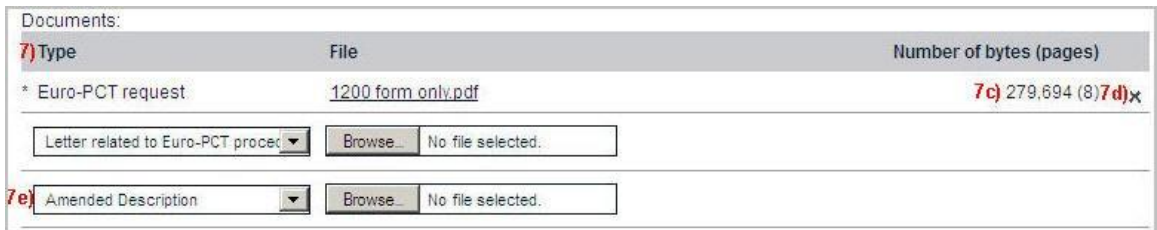

**Figure 25: Additional documents**

You can submit clean copies of amended technical documents in DOCX format.

**(7e)** offers you the possibility of repeating the previous steps to upload a further document.

**(8) Next step**: once you have uploaded all necessary documents, click this button to proceed to the *next step*, **Submit**.

#### <span id="page-16-0"></span>**7.2.3. UP 7000 – Request for unitary effect**

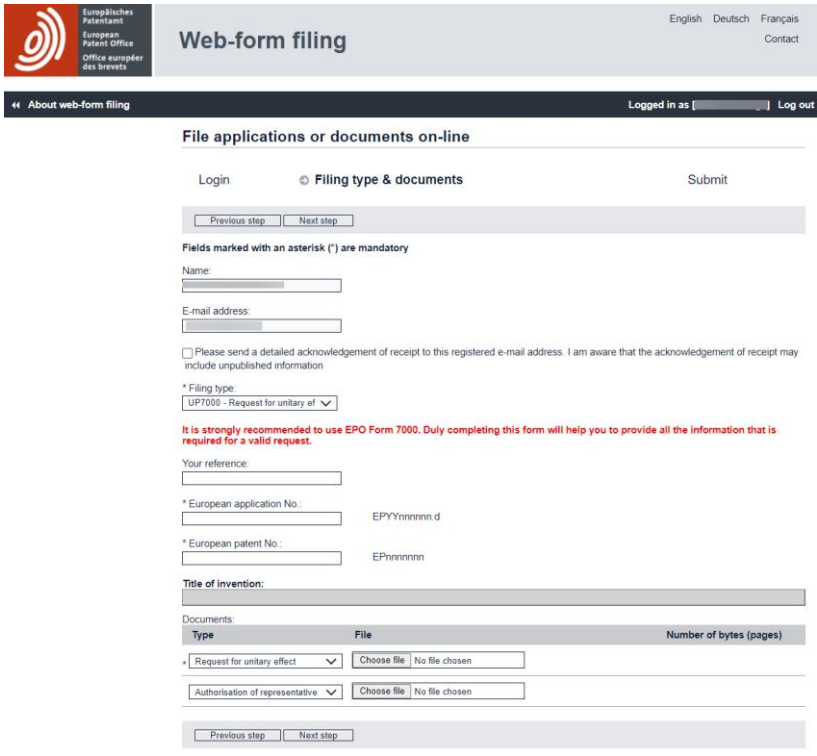

**Figure 26: Filing type & documents – UP 7000 – Request for unitary effect**

**(1)** and (**2)** are your name and email address as registered

**(3)** Check box to receive a copy of the detailed acknowledgement of receipt as email attachment to the acknowledgement of receipt email

**Filing type (4)**: select the type of submission you want to make, i.e. **UP 7000 – Request for unitary effect**

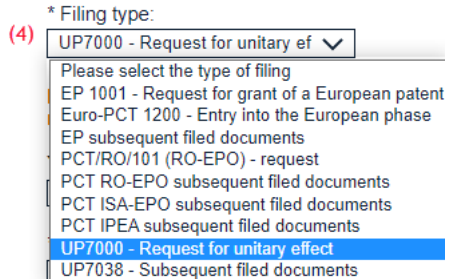

#### **Figure 27: Filing type**

**Your reference (5)**: enter the reference you want to have indicated on the acknowledgement of receipt.

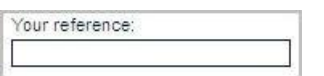

**Figure 28: Your reference**

**Application number (6)**: enter the number of the international application which is to enter into the European phase (Euro-PCT request). The number format has to be PCT/CCYYYY/nnnnnn

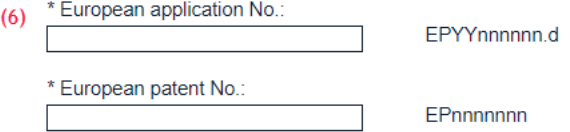

**Figure 29: Application number**

## **Documents (7)**

(7a) Select a document type from the pull-down menu:

You have to upload at least the UP 7000 - request for unitary effect

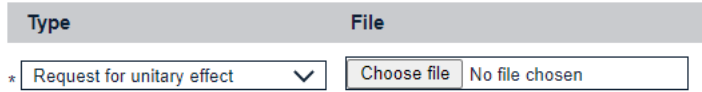

#### **Figure 30: Euro-PCT type**

(7b) **Browse...**: select a PDF document (Annex F-compliant) to upload it.

You can only submit PDF documents in connection with Euro-PCT 1200

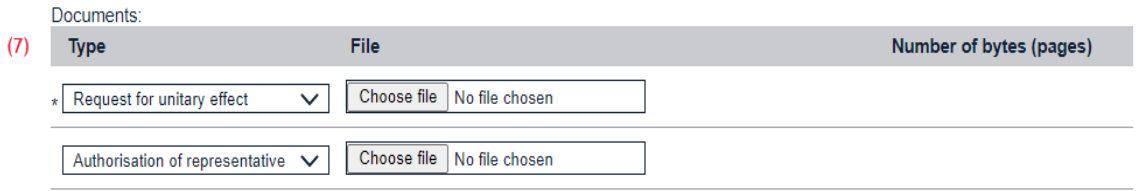

**Figure 31: Documents**

 $\mathbf{D}$  is a subset of  $\mathbf{D}$ 

You can download forms for European (EPC) applications from the [EPO](http://www.epo.org/applying/forms-fees/forms.html) [website: http://www.epo.org/applying/forms-fees/forms.html](http://www.epo.org/applying/forms-fees/forms.html)

**Number of bytes (pages) (7c)**: once your document has been uploaded, its number of bytes (pages) will be displayed.

**(7d) x**: click here if you want to delete the uploaded document.

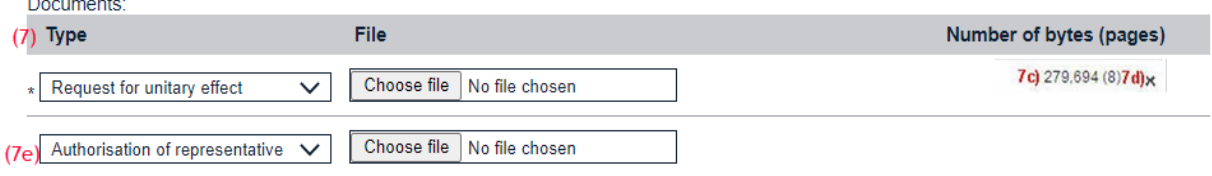

**Figure 32: Additional documents**

You can submit clean copies of amended technical documents in DOCX format.

**(7e)** offers you the possibility of repeating the previous steps to upload a further document.

**(8) Next step**: once you have uploaded all necessary documents, click this button to proceed to the *next step*, **Submit**.

<span id="page-19-0"></span>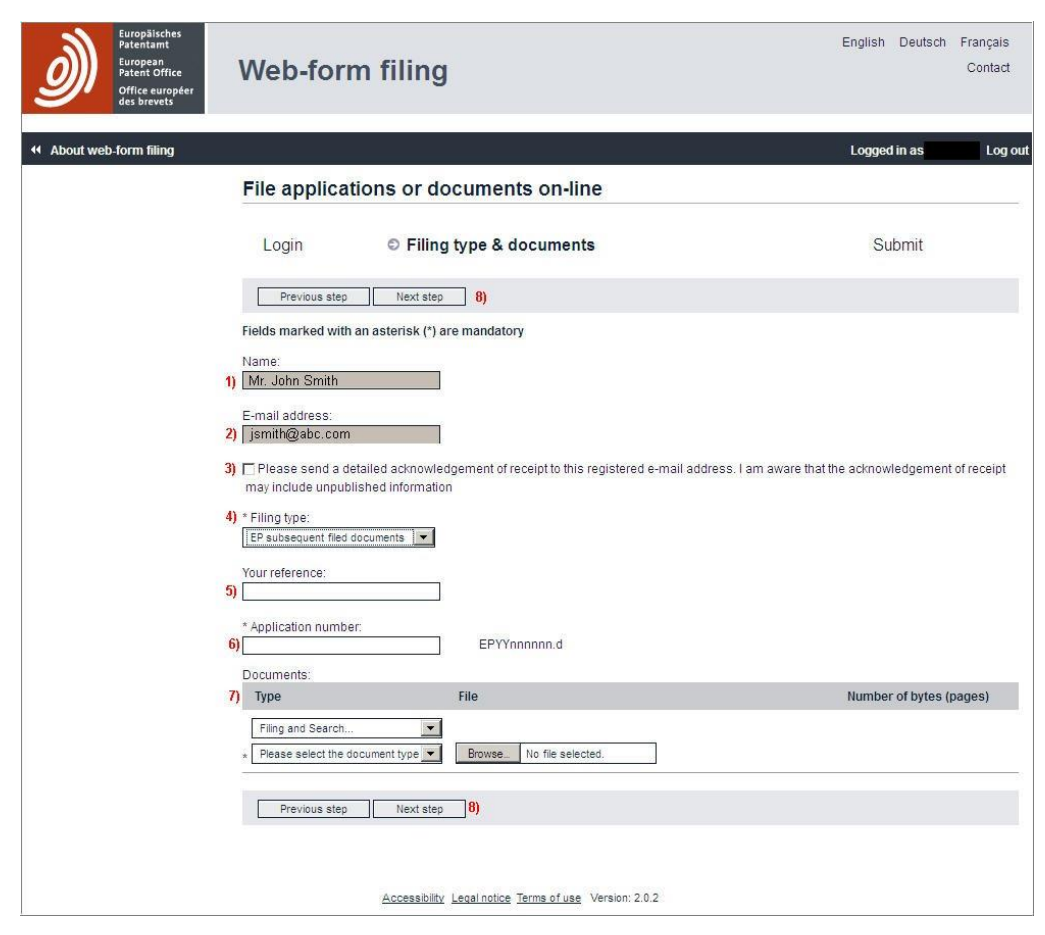

**7.2.4. EP and UP subsequently filed documents**

**Figure 33: Filing type & documents – EP subsequently filed documents**

**(1)** and (**2)** are your name and email address as registered

**(3)** Check box to receive a copy of the detailed acknowledgement of receipt as email attachment to the acknowledgement of receipt email

**Filing type (4)**: select the type of submission you want to make, i.e. **EP subsequently filed documents or UP 7038 subsequently filed document**

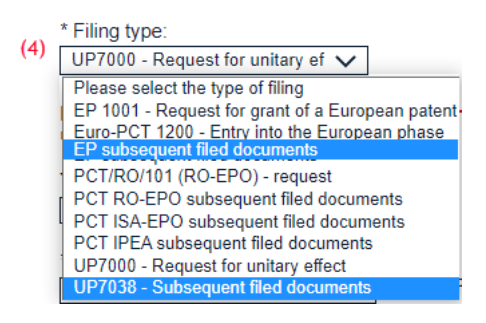

**Figure 34: Filing type**

**Your reference (5)**: enter the reference you want to have indicated on the acknowledgement of receipt.

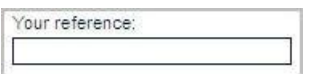

**Figure 35: Your reference**

**Application number (6)**: enter the number of the EP application for which you want to submit subsequently filed documents. The number format has to be YYnnnnnn.d

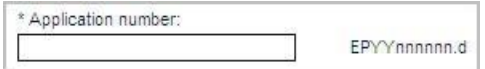

**Figure 36: Application number**

#### **Documents (7)**

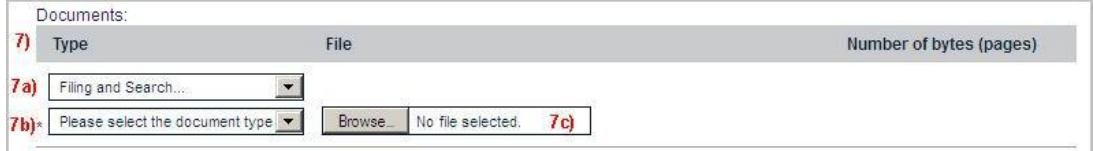

**Figure 37: Documents**

**(7a)** Select the category from the pull-down menu:

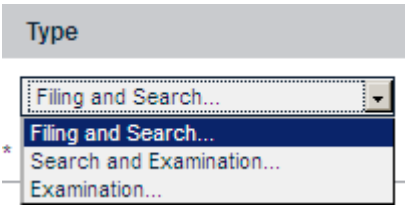

**Figure 38: Categories**

**(7b)** Select a document type related to the previously selected category from the pull-down menu:

| Please select the document type                                                |
|--------------------------------------------------------------------------------|
| Modified abstract                                                              |
| Amendments before examination                                                  |
| Drawings                                                                       |
| Amended claims (clean copy)                                                    |
| Amended description (clean copy)                                               |
| Amended drawings (clean copy)                                                  |
| Amended claims with annotations                                                |
| Amended description with annotations                                           |
| Amended drawings with annotations                                              |
| Designation of inventor                                                        |
| Designation of inventor (Non-public)                                           |
| Missing parts of description                                                   |
| Missing parts of drawings                                                      |
| Subsequently filed claims                                                      |
| Document concerning search matters                                             |
| Translation of the international preliminary examination report                |
| Document concerning the priority claims                                        |
| Reply to request for clarification                                             |
| Reply to search opinion/written opinion/IPER                                   |
| Search results required under Rule 141(1) EPC                                  |
| Statement of non-availability of search results required under Rule 141(1) EPC |
| Request for certified copies of the application under Rule 54 EPC              |
| Request for extension of time limit during search procedure                    |
| Translation of previously filed application                                    |
| Translation of priority document                                               |
| Payment of fees and expenses                                                   |
| Request for retrieval of priority document via DAS                             |
| Refiling original Application (Docx)                                           |
| Backup copy (PDF)                                                              |

**Figure 39: Document type**

You have to upload at least one document type.

You can submit a clean copy of a technical document in DOCX only if you also submit a version of the same document with annotations/remarks in DOCX.

**(7c) Browse...**: select a PDF document (Annex F-compliant) to upload it.

**Number of bytes (pages) (7d)**: once your document has been uploaded, its number of bytes (pages) will be displayed.

**(7e) x**: click here if you want to delete the uploaded document.

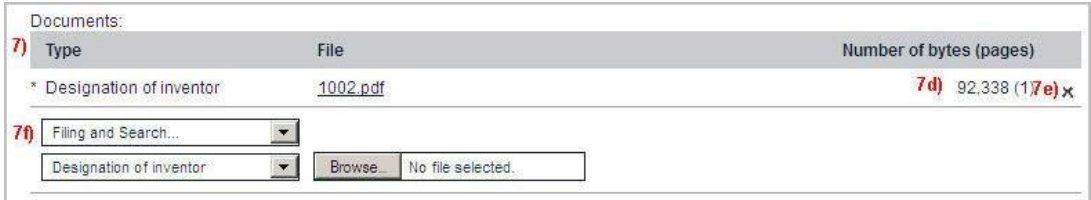

**Figure 40: Additional documents**

**(7e)** offers you the possibility of repeating the previous steps to upload a further document.

**(8) Next step**: once you have uploaded all necessary documents, click this button to proceed to the *next step*, **Submit**.

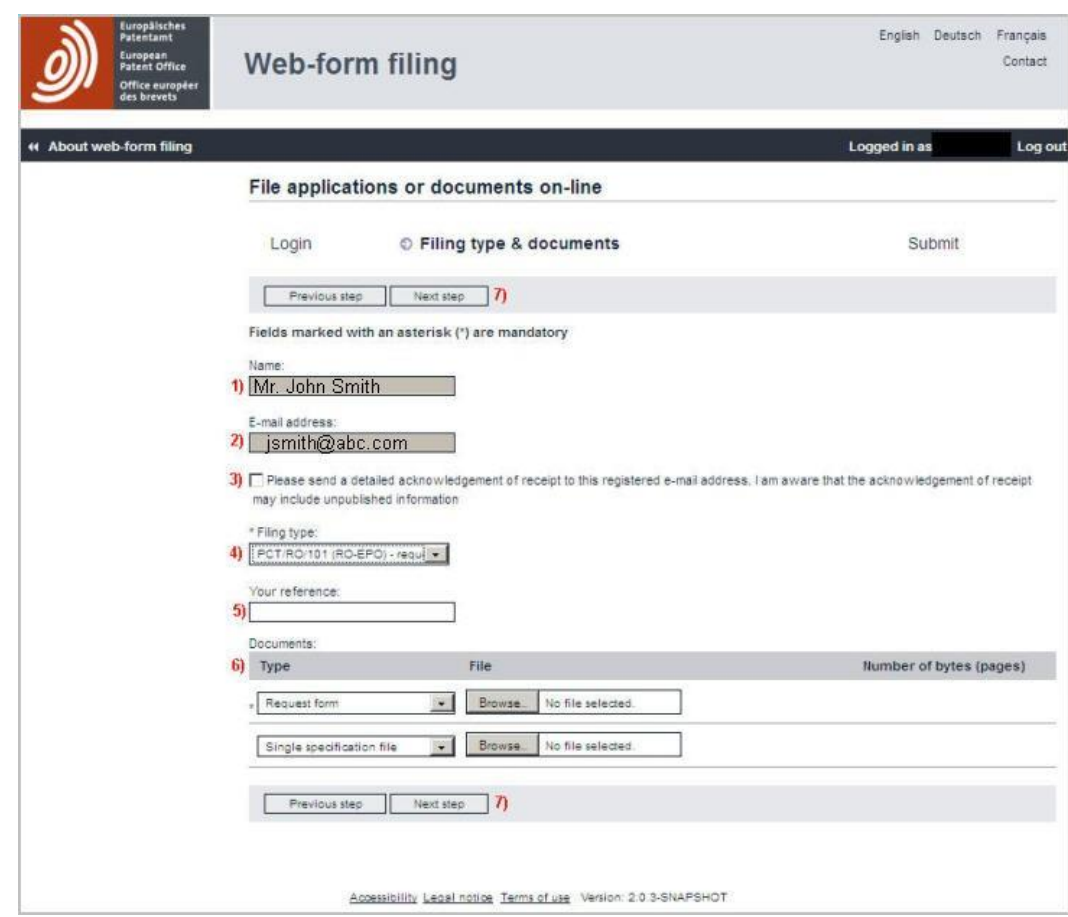

<span id="page-22-0"></span>**7.2.5. PCT/RO/101 (RO-EPO) – request**

**Figure 41: Filing type & documents – PCT/RO/101 (RO-EPO) – request**

**(1)** and (**2)** are your name and email address as registered

**(3)** Check box to receive a copy of the detailed acknowledgement of receipt as email attachment to the acknowledgement of receipt email

**Filing type (4)**: select the type of submission you want to make, i.e. **PCT/RO/101 (RO-EPO) – request**

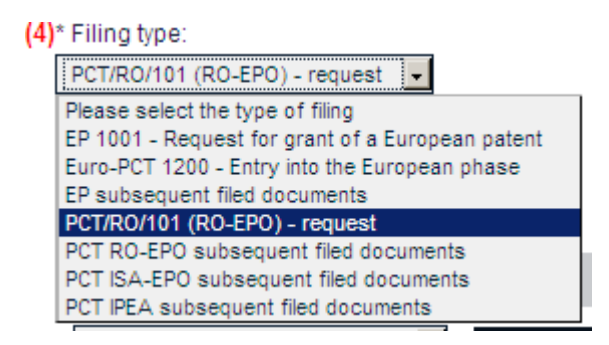

**Figure 42: Filing type**

**Your reference (5)**: enter the reference you want to have indicated on the acknowledgement of receipt.

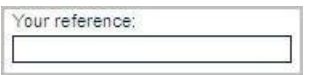

**Figure 43: Your reference**

**Request form (6a)**: this is the mandatory document you need to upload. **Browse...(6b)**: select your completed PDF request form (Annex F-compliant) to upload it

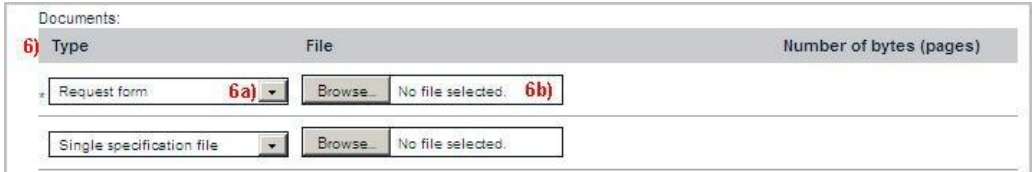

**Figure 44: Documents**

You can download forms for international (PCT) applications from the [World](http://www.wipo.int/pct/en/forms/) [Intellectual Property Organization \(WIPO\) website](http://www.wipo.int/pct/en/forms/) <http://www.wipo.int/pct/en/forms/>

**Number of bytes (pages) (6c)**: once your document has been uploaded, its number of bytes (pages) will be displayed.

**(6d) x**: click here if you want to delete the uploaded document.

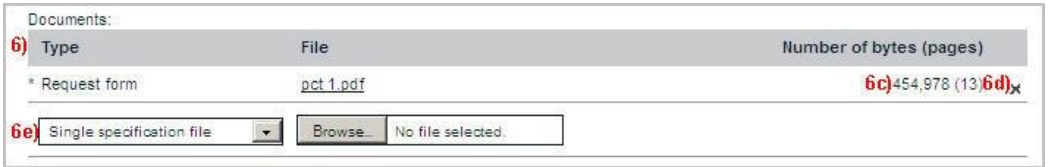

**Figure 45: Additional documents**

You can submit technical documents presented in a single DOCX file only if that file contains all of the technical documents, i.e. the description, claims, abstract and, where applicable, drawings.

**(6e)** offers you the possibility of repeating the previous steps to upload a further document.

**Next step (7)**: once you have uploaded all necessary documents, click this button to proceed to the *next step*, **Submit**.

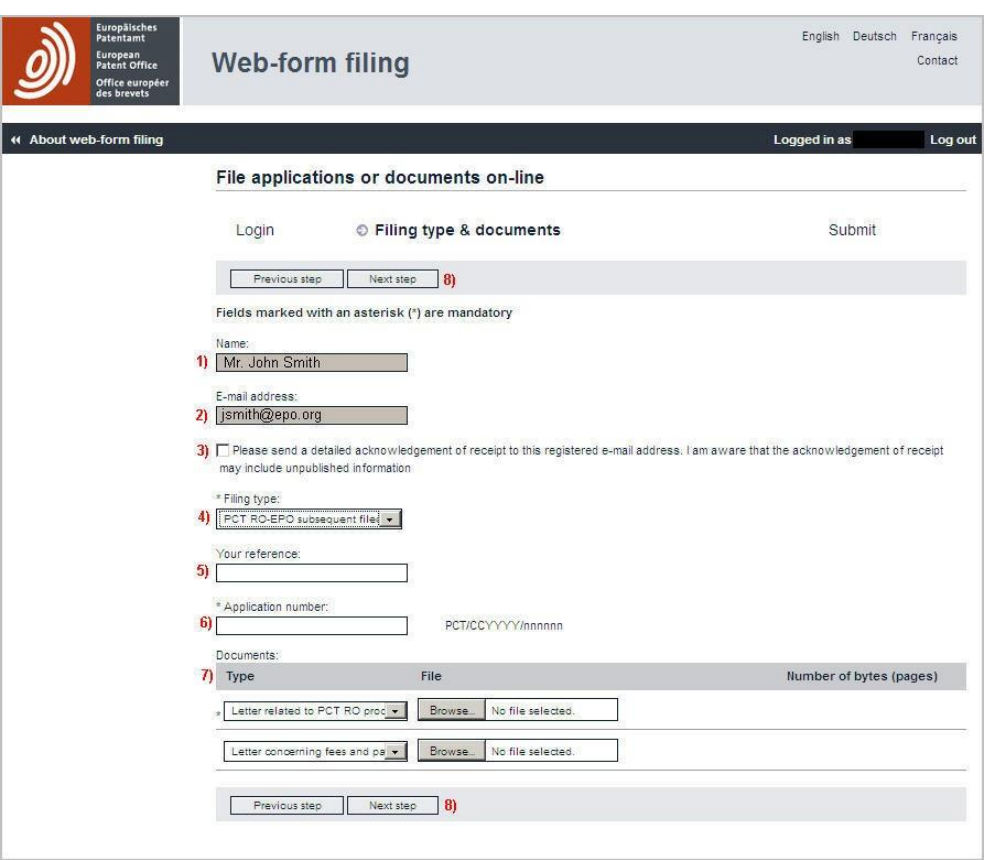

## <span id="page-24-0"></span>**7.2.6. PCT subsequently filed documents**

**Figure 46: Filing type & documents – PCT subsequently filed documents**

**(1)** and (**2)** are your name and email address as registered

**(3)** Check box to receive a copy of the detailed acknowledgement of receipt as email attachment to the acknowledgement of receipt email

**Filing type (4)**: select the type of submission you want to make, i.e. **PCT RO-EPO subsequent filed documents, PCT ISA-EPO subsequent filed documents or PCT IPEA subsequent filed documents**.

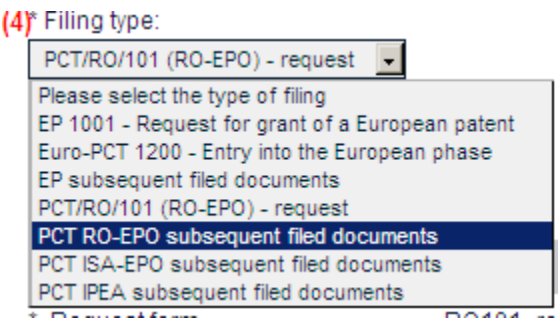

**Figure 47: Filing type**

**Your reference (5)**: enter the reference you want to have indicated on the acknowledgement of receipt.

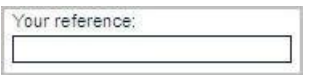

**Figure 48: Your reference**

**Application number (6)**: enter the number of the international application for which you want to submit subsequently filed documents. The number format has to be PCT/CCYYYY/nnnnnn.

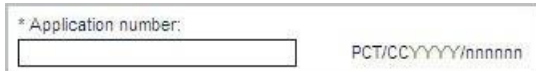

**Figure 49: Application number**

## **Documents (7)**

**(7a)** Select a mandatory document type from the pull-down menu:

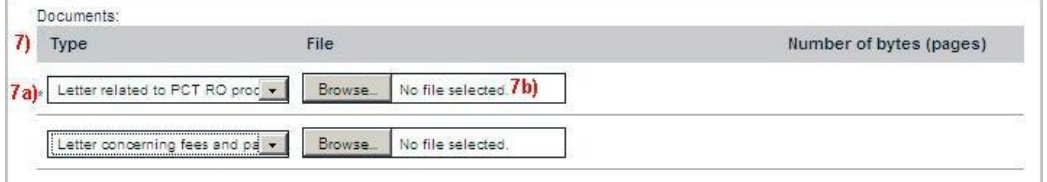

**Figure 50: Documents**

For EPO as Receiving Section (PCT RO)

| Documents:                                                                                       |         |                  |
|--------------------------------------------------------------------------------------------------|---------|------------------|
| Type                                                                                             | File    |                  |
| etter related to PCT RO prod -                                                                   | Browse. | No file selected |
| Letter related to PCT RO procedure                                                               |         |                  |
| Withdrawal of an application<br>Letter concerning the priority<br>Request of incorporation / R20 | owse    | No file selected |

**Figure 51: Document type PCT/RO**

For EPO as International Searching Authority (PCT/ISA)

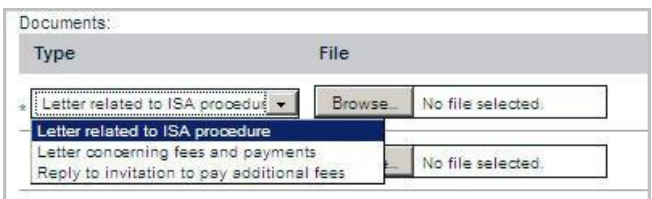

**Figure 52: Document type PCT/ISA**

For EPO as International Preliminary Examination Authority (PCT/IPEA)

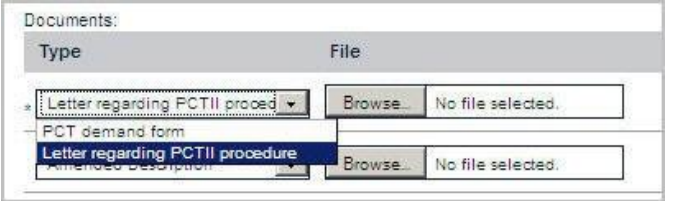

**Figure 53: Document type PCT/IPEA**

**Browse (7b)...**: select a PDF document (Annex F-compliant) to upload it.

**Number of bytes (pages) (7c)**: once your document has been uploaded, its number of bytes (pages) will be displayed.

**(7d) x**: click here if you want to delete the uploaded document.

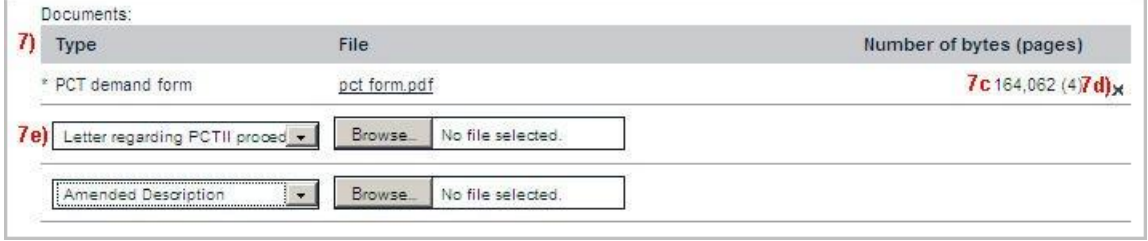

**Figure 54: Additional documents**

You can submit clean copies of technical documents in DOCX format.

**(7e)** offers you the possibility of repeating the previous steps to upload a further document.

**Next step (8)**: once you have uploaded all necessary documents, click this button to proceed to the *next step*, **Submit**.

### <span id="page-27-0"></span>**7.3. Submitting applications and subsequently filed documents**

The **Submit** page provides an overview of the filing prior to submission.

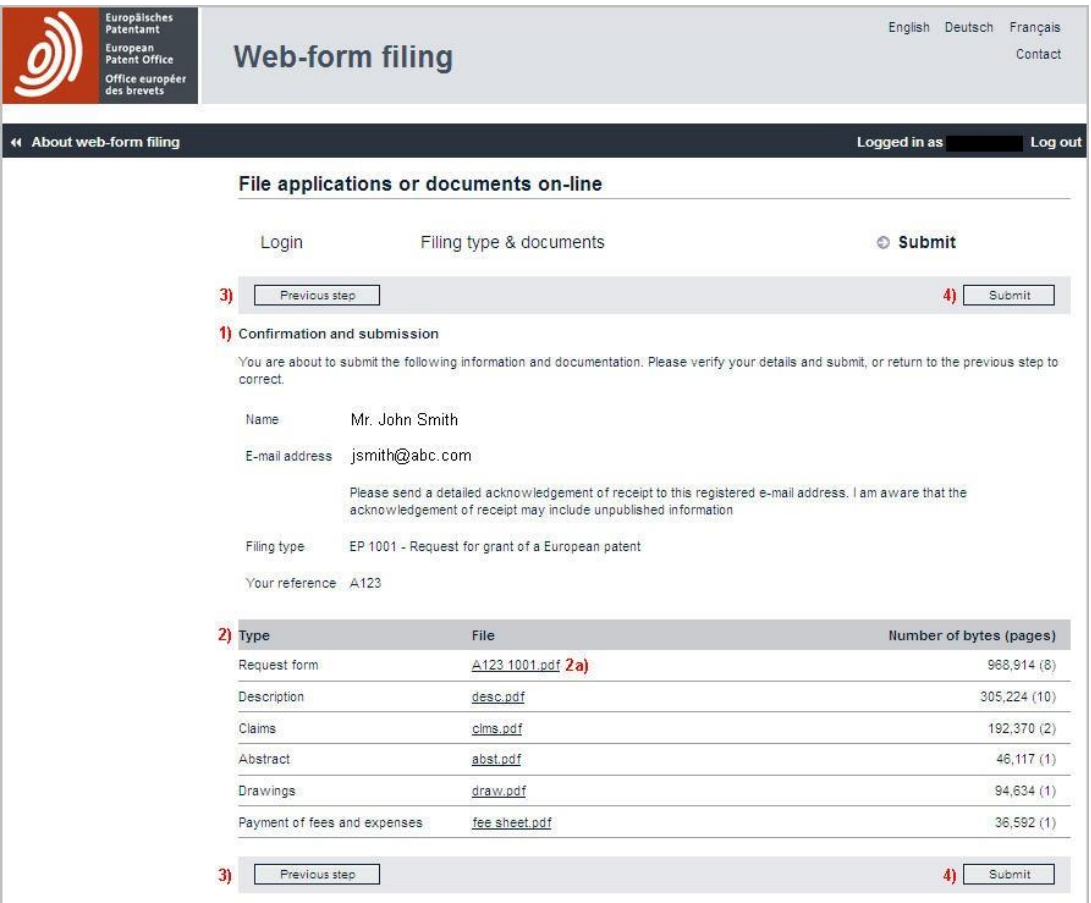

**Figure 55: Submit page**

**Confirmation and submission (1)**: please check the displayed data:

- $\rightarrow$  name
- $\rightarrow$  e-mail address
- $\rightarrow$  filing type
- $\rightarrow$  your reference (if entered by you)

**(2)** Please check the uploaded document types and files, and the number of pages indicated.

**(2a)** Double-clicking on the underlined file name allows you to view the attached document to check that it is correct.

**Previous step (3)**: if you want to change your data or the uploaded documents, please click here.

**Submit (4):** once you have checked everything, click this button to submit.

## <span id="page-28-0"></span>**7.4. Acknowledgement of receipt**

The **Confirmation** page provides a link to the downloadable acknowledgement of receipt.

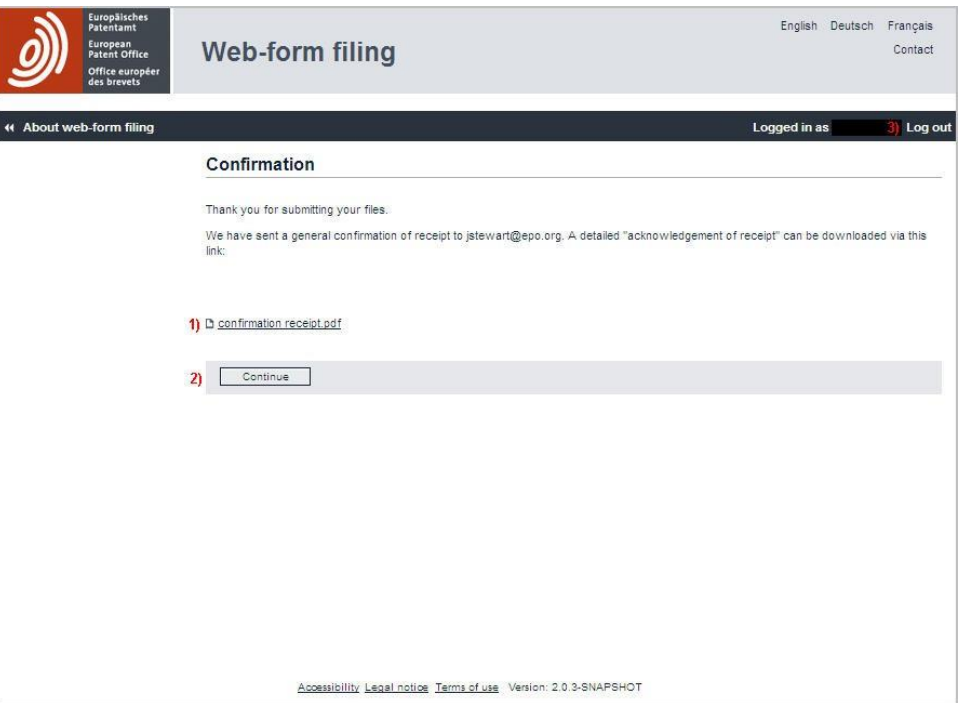

**Figure 56: Confirmation**

Click **confirmation receipt.pdf (1)** to open the acknowledgement of receipt. You will be able to save or print it.

While you are logged in it is possible to submit documents for another application. Click **Continue (2)** to continue or **log out (3)** to end the session.

Please note:

Until the documents are submitted and a receipt is generated, the documents are deemed not to be received by the EPO.

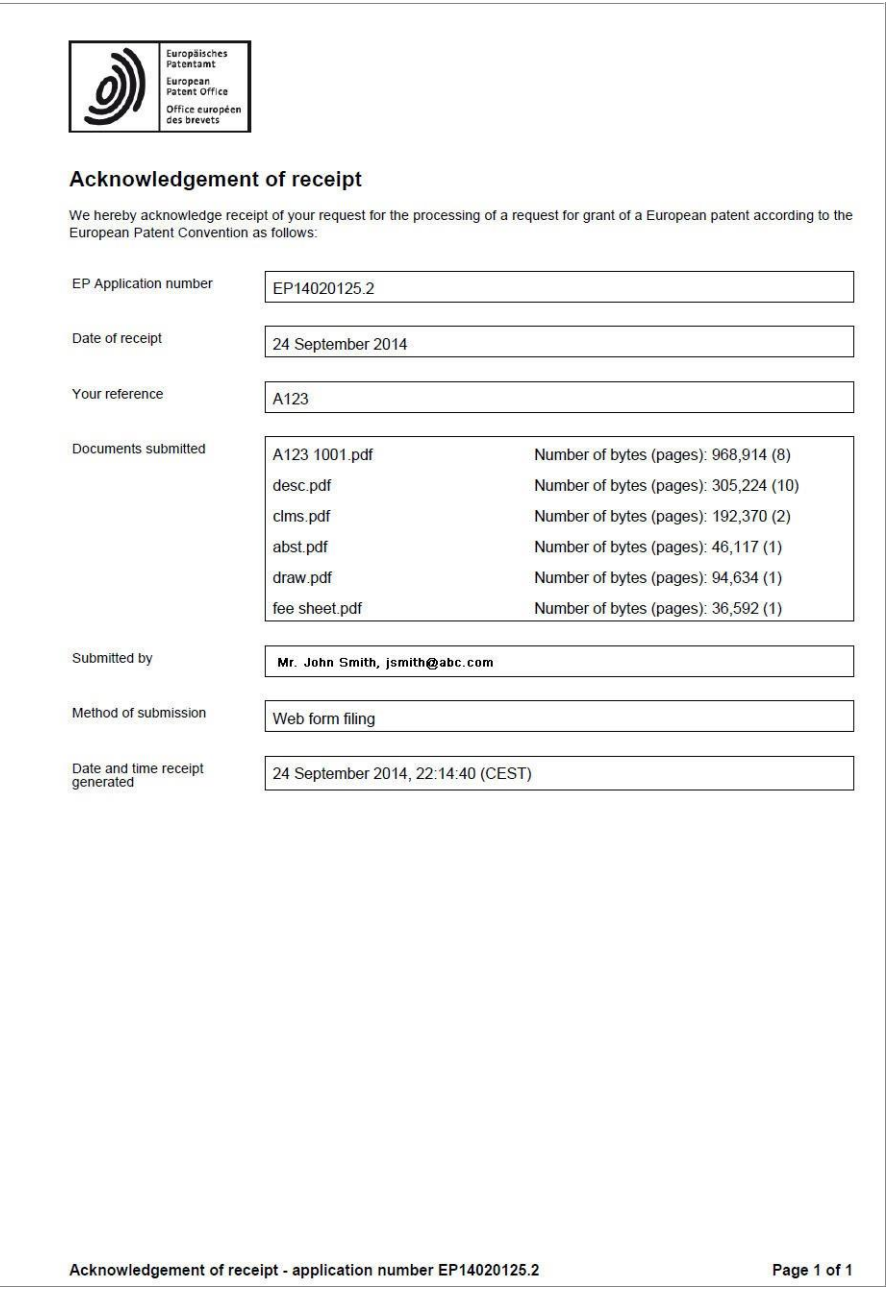

**Figure 57: Acknowledgement of receipt**

If you have selected on the Filing types & documents screen the option Please send acknowledgement of receipt to this registered email address then a copy of this receipt will be attached to the email confirmation.